# Alibaba Cloud

Elasticsearch Elasticsearch Operation and Maintenance Operation and Maintenance

Document Version: 20201030

**C-D** Alibaba Cloud

### Legal disclaimer

Alibaba Cloud reminds you to carefully read and fully understand the terms and conditions of this legal disclaimer before you read or use this document. If you have read or used this document, it shall be deemed as your total acceptance of this legal disclaimer.

- 1. You shall download and obtain this document from the Alibaba Cloud website or other Alibaba Cloudauthorized channels, and use this document for your own legal business activities only. The content of this document is considered confidential information of Alibaba Cloud. You shall strictly abide by the confidentialit y obligations. No part of this document shall be disclosed or provided to any third part y for use without the prior written consent of Alibaba Cloud.
- 2. No part of this document shall be excerpted, translated, reproduced, transmitted, or disseminated by any organization, company or individual in any form or by any means without the prior written consent of Alibaba Cloud.
- 3. The content of this document may be changed because of product version upgrade, adjustment, or other reasons. Alibaba Cloud reserves the right to modify the content of this document without notice and an updated version of this document will be released through Alibaba Cloud-authorized channels from time to time. You should pay attention to the version changes of this document as they occur and download and obtain the most up-to-date version of this document from Alibaba Cloud-authorized channels.
- 4. This document serves only as a reference guide for your use of Alibaba Cloud products and services. Alibaba Cloud provides this document based on the "status quo", "being defective", and "existing functions" of its products and services. Alibaba Cloud makes every effort to provide relevant operational guidance based on existing technologies. However, Alibaba Cloud hereby makes a clear statement that it in no way guarantees the accuracy, integrit y, applicabilit y, and reliabilit y of the content of this document, either explicitly or implicitly. Alibaba Cloud shall not take legal responsibilit y for any errors or lost profits incurred by any organization, company, or individual arising from download, use, or trust in this document. Alibaba Cloud shall not, under any circumstances, take responsibilit y for any indirect, consequential, punitive, contingent, special, or punitive damages, including lost profits arising from the use or trust in this document (even if Alibaba Cloud has been notified of the possibilit y of such a loss).
- 5. By law, all the content s in Alibaba Cloud document s, including but not limited to pictures, architecture design, page layout, and text description, are intellectual property of Alibaba Cloud and/or its affiliates. This intellectual property includes, but is not limited to, trademark rights, patent rights, copyright s, and trade secret s. No part of this document shall be used, modified, reproduced, publicly transmitted, changed, disseminated, distributed, or published without the prior written consent of Alibaba Cloud and/or it s affiliates. The names owned by Alibaba Cloud shall not be used, published, or reproduced for marketing, advertising, promotion, or other purposes without the prior written consent of Alibaba Cloud. The names owned by Alibaba Cloud include, but are not limited to, "Alibaba Cloud", "Aliyun", "HiChina", and other brands of Alibaba Cloud and/or it s affiliates, which appear separately or in combination, as well as the auxiliary signs and patterns of the preceding brands, or anything similar to the company names, trade names, trademarks, product or service names, domain names, patterns, logos, marks, signs, or special descriptions that third parties identify as Alibaba Cloud and/or its affiliates.
- 6. Please directly contact Alibaba Cloud for any errors of this document.

# Document conventions

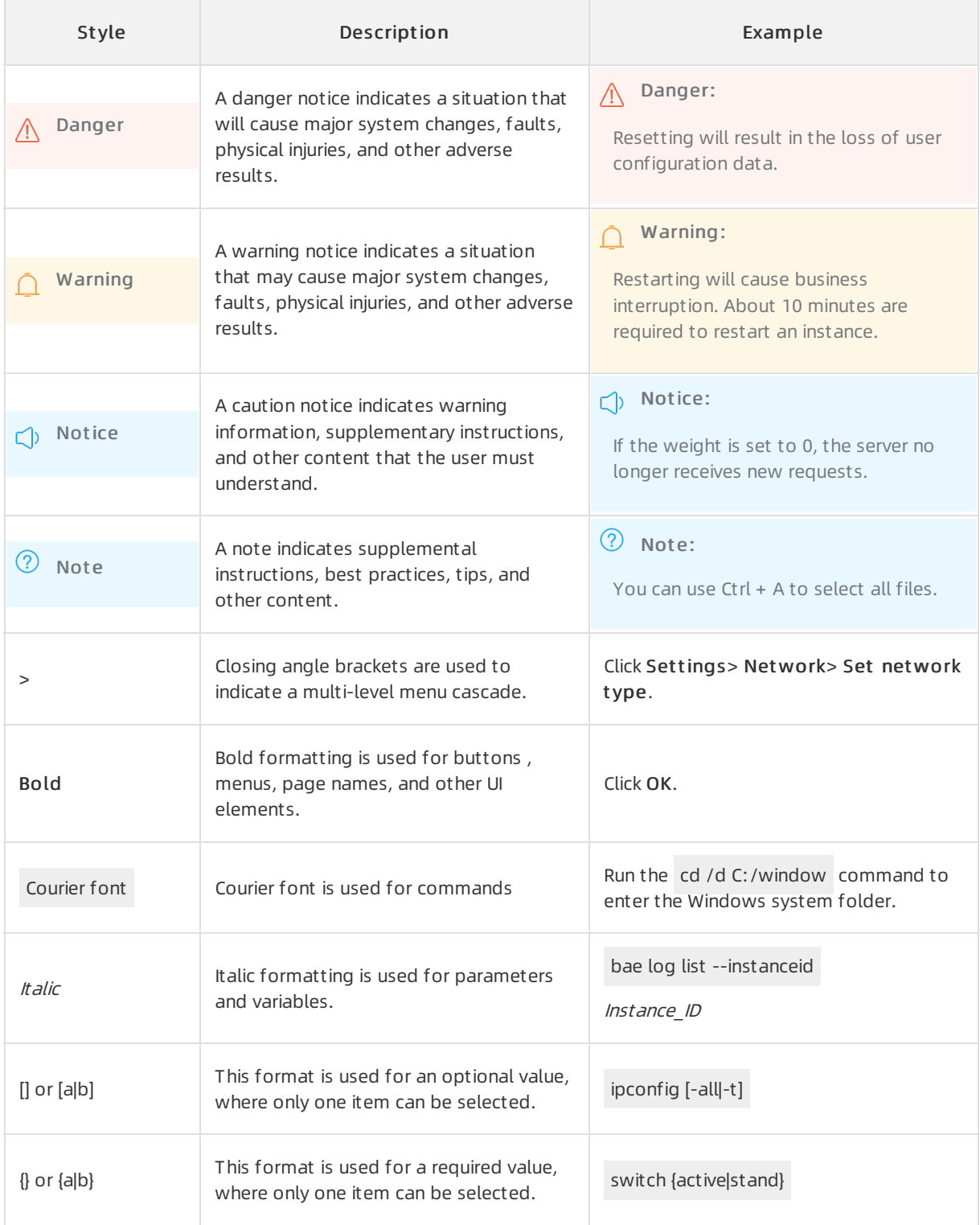

# Table of Contents

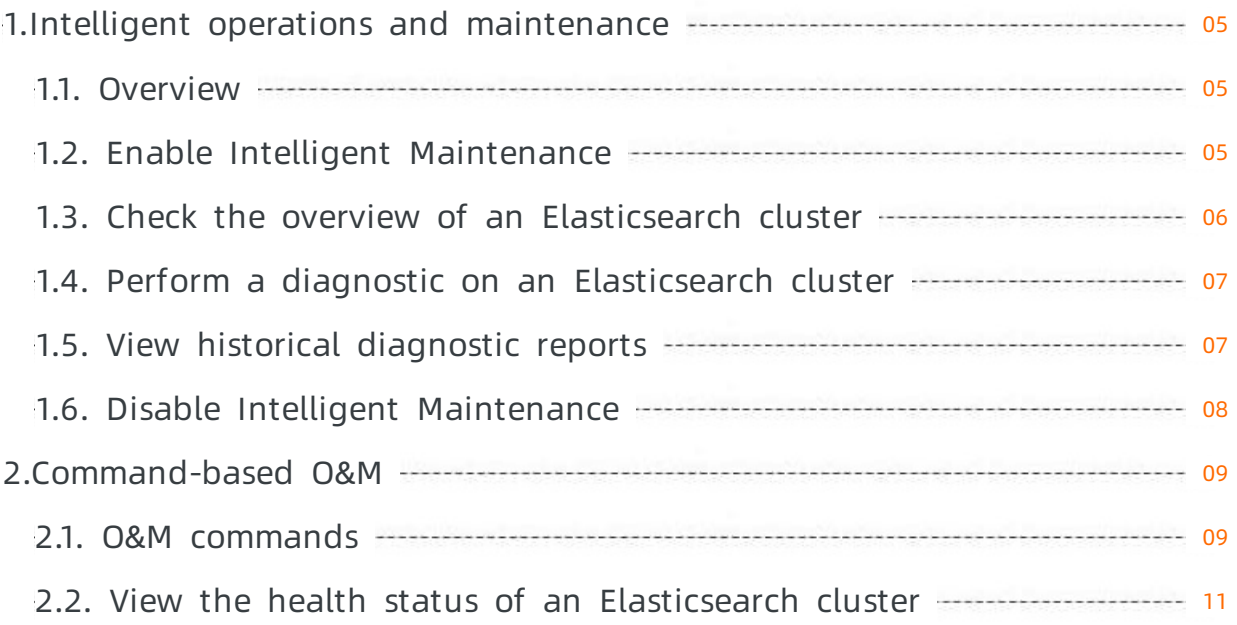

# <span id="page-4-0"></span>1.Intelligent operations and maintenance 1.1. Overview

<span id="page-4-1"></span>Elasticsearch cluster diagnostics

Intelligent Maintenance is a smart operation and maintenance systemprovided by Alibaba Cloud Elasticsearch. Intelligent Maintenance can performdiagnostics on more than 20 items to detect potential threats to the health of Elasticsearch clusters. These items include clusters, nodes, and indexes. Intelligent Maintenance provides a summary of the diagnostic results, shows the status of clusters, and extracts key information to facilitate the development.

Elasticsearch Intelligent Maintenance Elasticsearch cluster diagnostic

#### Regions

Intelligent Maintenance is supported in the following regions:

- China (Hangzhou)
- China (Shanghai)
- China (Qingdao)
- China (Beijing)
- China (Shenzhen)
- China East 1 Finance
- China East 2 Finance

#### Features

Intelligent Maintenance allows you to performthe following operations:

Enable or disable Intelligent Maintenance

For more information, see Enable Intelligent [Maintenance](https://www.alibabacloud.com/help/doc-detail/161250.htm#task-2465368) and Disable Intelligent [Maintenance](https://www.alibabacloud.com/help/doc-detail/161257.htm#task-2465252).

Check the overview of an [Elasticsearch](https://www.alibabacloud.com/help/doc-detail/161253.htm#task-2465250) cluster

You can check the health status of an Elasticsearch cluster.

● Perform a diagnostic on an [Elasticsearch](https://www.alibabacloud.com/help/doc-detail/161249.htm#task-2465260) cluster

The systemdiagnoses an Elasticsearch cluster and generates a diagnostic report. Scheduled and customdiagnostics are supported. You can specify the indexes and diagnostic items.

View historical [diagnostic](https://www.alibabacloud.com/help/doc-detail/161255.htm#task-2465254) reports

You can view the last 20 diagnostic reports. A diagnostic report describes the diagnostic items, shows the diagnostic result, and provides [suggestions.](https://www.alibabacloud.com/help/doc-detail/161255.htm#task-2465254) For more information, see View historical diagnostic reports.

# <span id="page-4-2"></span>1.2. Enable Intelligent Maintenance

Elasticsearch Intelligent Maintenance

If you enable Intelligent Maintenance for your Alibaba Cloud Elasticsearch clusterforthe first time, you must authorize Intelligent Maintenance to access the basic data and logs of the cluster. Intelligent Maintenance does not access any data aside fromthe basic data and clusterlogs.

#### Prerequisites

An [Elasticsearch](https://www.alibabacloud.com/help/doc-detail/69055.htm#task-2444429) cluster is created. For more information, see Create an Elasticsearch cluster.

#### Procedure

- 1. Log on to the Alibaba Cloud [Elasticsearch](https://elasticsearch.console.aliyun.com/#/home) console.
- 2. In the top navigation bar, select the region where your cluster resides.
- 3. In the left-side navigation pane, click Elasticsearch Clust ers. On the page that appears, find the target cluster and click its ID in the Clust er ID/Name column.
- 4. In the left-side navigation pane of the cluster details page, click Int elligent Maint enance. Then, clickClust er Overview.
- 5. ClickAut horization Disclaimer.
- 6. In the Aut horization Disclaimer message, read the disclaimer and click I Agree.

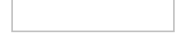

7. ClickAut horize and Activat e Service.

#### What's next

Performa diagnostic on an [Elasticsearch](https://www.alibabacloud.com/help/doc-detail/161249.htm#task-2465260) cluster

### <span id="page-5-0"></span>1.3. Check the overview of an Elasticsearch cluster

Health status of an Elasticsearch cluster

This topic describes how to use the Cluster Overview feature to check the health status of your Alibaba Cloud Elasticsearch cluster.

Elasticsearch cluster status

#### **Prerequisites**

- Intelligent [Maintenance](https://www.alibabacloud.com/help/doc-detail/161250.htm#task-2465368) is enabled. For more information, see Enable Intelligent Maintenance.
- At least one diagnostic is performed on your Elasticsearch cluster, and a diagnostic report is generated. For more information, see Performa diagnostic on an [Elasticsearch](https://www.alibabacloud.com/help/doc-detail/161249.htm#task-2465260) cluster.

#### Procedure

- 1. Log on to the Alibaba Cloud [Elasticsearch](https://elasticsearch.console.aliyun.com/#/home) console.
- 2. In the top navigation bar, select the region where your cluster resides.
- 3. In the left-side navigation pane, click Elasticsearch Clust ers. On the page that appears, find the target cluster and click its ID in the Clust er ID/Name column.
- 4. In the left-side navigation pane of the cluster details page, click Int elligent Maint enance. Then, clickClust er Overview.
- 5. On the Clust er Overview page, view the health status of your Elasticsearch cluster. The Clust er

Overview page shows the health status of your Elasticsearch clusterin the last seven days. You can view this page to obtain information about the health status of your cluster.

Intelligent Maintenance uses red, yellow, and green to indicate the health status of an Elasticsearch cluster.

- $\circ$  Red: A severe issue or threat that may affect the usage of the cluster exists and requires immediate processing. If you do not address this issue, data loss or cluster crash may occur.
- $\circ$  Yellow: A moderate issue or threat that may affect the usage of the cluster exists and requires prompt processing.
- $\circ$  Green: The cluster is healthy.

# <span id="page-6-0"></span>1.4. Perform a diagnostic on an Elasticsearch cluster

Performa diagnostic on an Elasticsearch cluster

The systemautomatically performs a diagnostic on your Alibaba Cloud Elasticsearch cluster. This diagnostic is performed every morning. Afterthe diagnostic is complete, a diagnostic report is generated. In addition to the daily diagnostic, you can use the Cluster Diagnosis feature to manually diagnose your Elasticsearch cluster. You can use this feature to diagnose a clusterfor up to five times a day. Each diagnostic requires about three minutes.

Elasticsearch cluster status Elasticsearch cluster diagnostic

#### Prerequisites

Intelligent Maintenance is enabled. For more information, see Enable Intelligent [Maintenance](https://www.alibabacloud.com/help/doc-detail/161250.htm#task-2465368).

#### Procedure

- 1. Log on to the Alibaba Cloud [Elasticsearch](https://elasticsearch.console.aliyun.com/#/home) console.
- 2. In the top navigation bar, select the region where your cluster resides.
- 3. In the left-side navigation pane, click Elasticsearch Clust ers. On the page that appears, find the target cluster and click its ID in the Clust er ID/Name column.
- 4. In the left-side navigation pane of the cluster details page, click Int elligent Maint enance. Then, clickClust er Diagnosis.
- 5. On the page that appears, specify Indexes and Diagnosis It ems. All indexes and diagnostic items are selected by default. You can specify up to 10 indexes for each diagnostic request.

#### 6. ClickDiagnose Now. Afterthe diagnostic is complete, the systemdisplays the latest diagnostic report.

7. In the Diagnosis Report section, check the report and obtain details about the report, such as diagnostic itemdescriptions, diagnostic results, and suggestions, to learn the health status of the cluster.

#### What's next

Check the overview of an [Elasticsearch](https://www.alibabacloud.com/help/doc-detail/161253.htm#task-2465250) cluster

### <span id="page-6-1"></span>1.5. View historical diagnostic reports

View historical diagnostic reports

This topic describes how to view historical diagnostic reports. You can view historical diagnostic reports on the Previous Reports page of your Alibaba Cloud Elasticsearch cluster. You can view the last 20 reports.

view diagnostic reports

#### Prerequisites

- Intelligent [Maintenance](https://www.alibabacloud.com/help/doc-detail/161250.htm#task-2465368) is enabled. For more information, see Enable Intelligent Maintenance.
- At least one diagnostic is performed on your Elasticsearch cluster, and a diagnostic report is generated. For more information, see Performa diagnostic on an [Elasticsearch](https://www.alibabacloud.com/help/doc-detail/161249.htm#task-2465260) cluster.

#### Procedure

- 1. Log on to the Alibaba Cloud [Elasticsearch](https://elasticsearch.console.aliyun.com/#/home) console.
- 2. In the top navigation bar, select the region where your cluster resides.
- 3. In the left-side navigation pane, click Elasticsearch Clust ers. On the page that appears, find the target cluster and click its ID in the Clust er ID/Name column.
- 4. In the left-side navigation pane of the cluster details page, click Int elligent Maint enance. Then, clickPrevious Report s.
- 5. In the Previous Report s section of the page that appears, find the target report and click its name to view details about the report.

### <span id="page-7-0"></span>1.6. Disable Intelligent Maintenance

Disable Intelligent Maintenance for an Elasticsearch cluster

This topic describes how to disable Intelligent Maintenance for your Alibaba Cloud Elasticsearch cluster. You can disable Intelligent Maintenance when you no longer need it. If you disable Intelligent Maintenance, all diagnostic and statistical data of your cluster is cleared.

disable Intelligent Maintenance

#### **Prerequisites**

Intelligent Maintenance is enabled. For more information, see Enable Intelligent [Maintenance](https://www.alibabacloud.com/help/doc-detail/161250.htm#task-2465368).

#### Procedure

- 1. Log on to the Alibaba Cloud [Elasticsearch](https://elasticsearch.console.aliyun.com/#/home) console.
- 2. In the top navigation bar, select the region where your cluster resides.
- 3. In the left-side navigation pane, click Elasticsearch Clust ers. On the page that appears, find the target cluster and click its ID in the Clust er ID/Name column.
- 4. In the left-side navigation pane of the cluster details page, click Int elligent Maint enance. Then, click Clust er Overview.
- 5. On the Cluster Overview page, click Disable Intelligent Maintenance.
- 6. In the Disable Int elligent Maint enance message, confirmthe operation and click OK.

# <span id="page-8-1"></span><span id="page-8-0"></span>2.Command-based O&M 2.1. O&M commands

Elasticsearch O&M commands

If your Alibaba Cloud Elasticsearch cluster becomes abnormal, you can use the commands provided in this topic fortroubleshooting.

 $\odot$  Note You can run the commands provided in this topic in the Kibana console. For more information, see Log on to the Kibana [console](https://www.alibabacloud.com/help/doc-detail/122668.htm#task-761873).

#### Cluster

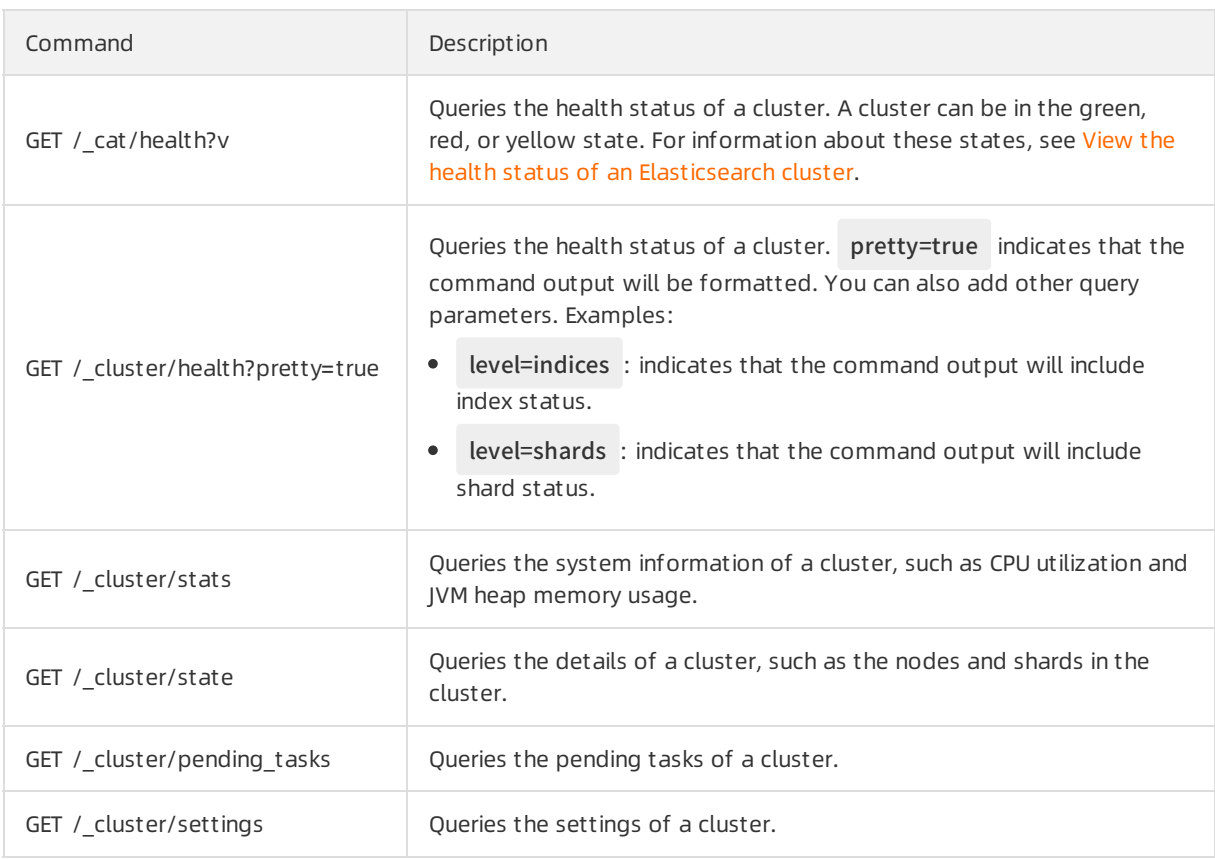

#### Node

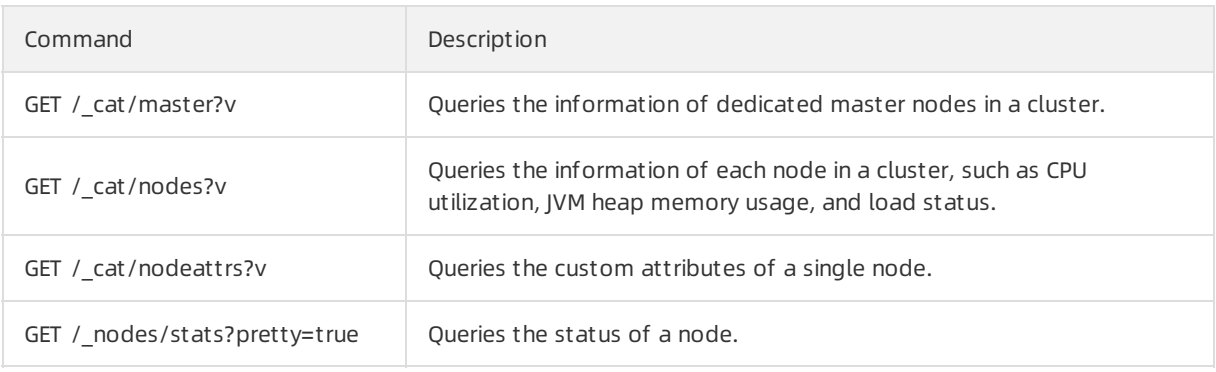

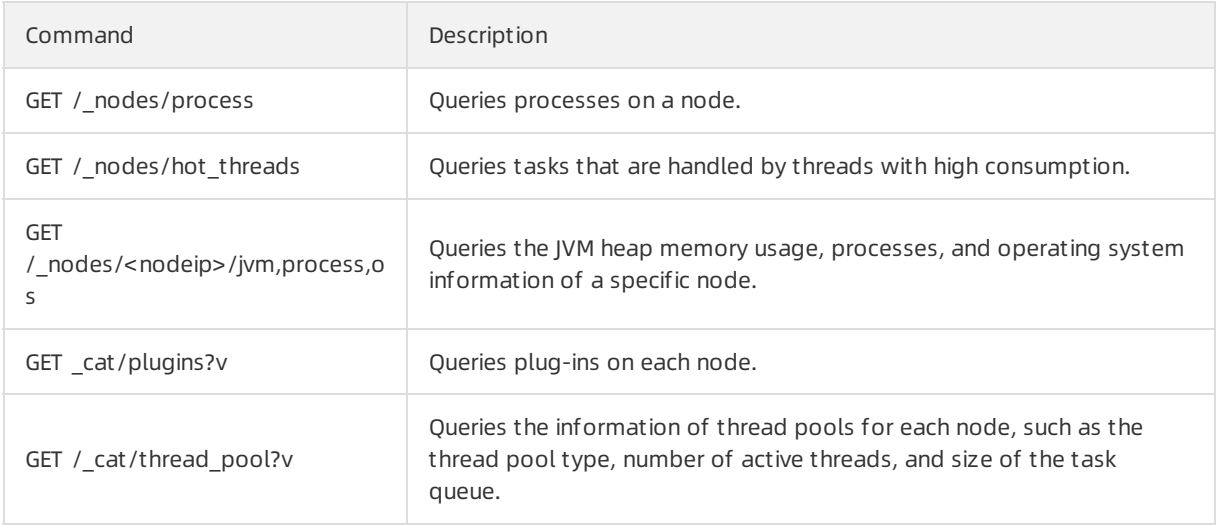

#### Shard

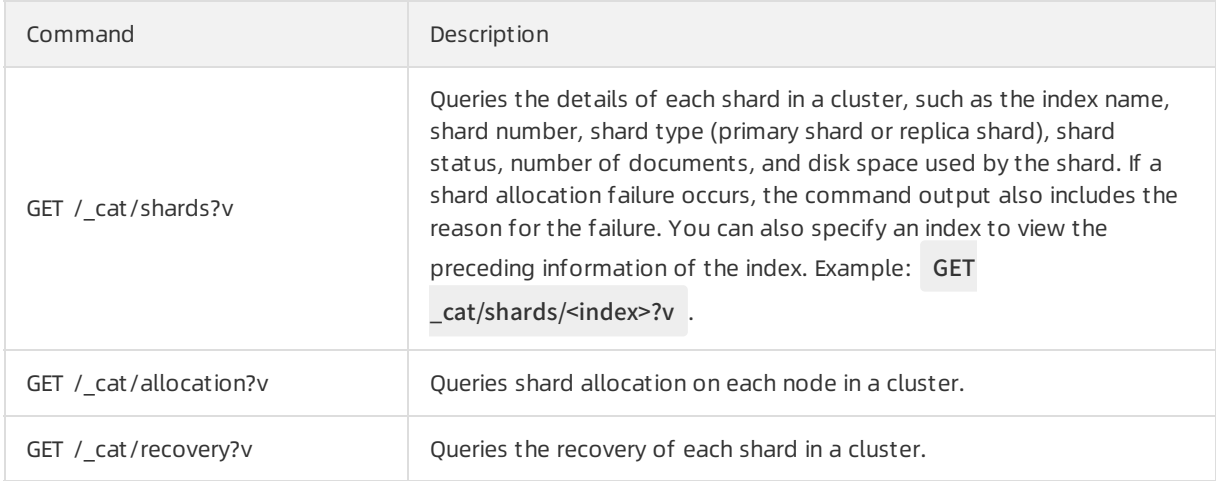

#### Segment

GET /\_cat/segments?v

Queries the information of segments in each index of a cluster, such as the segment name, shard to which the segment belongs, memory or disk space used by the segment, and whether a flush is performed. You can also specify an index to view the preceding information of the index. Example: GET\_cat/segment/<index>?v.

#### Index

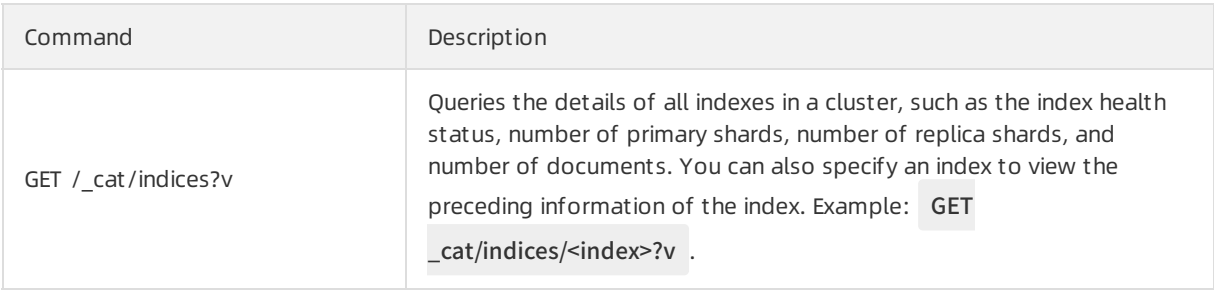

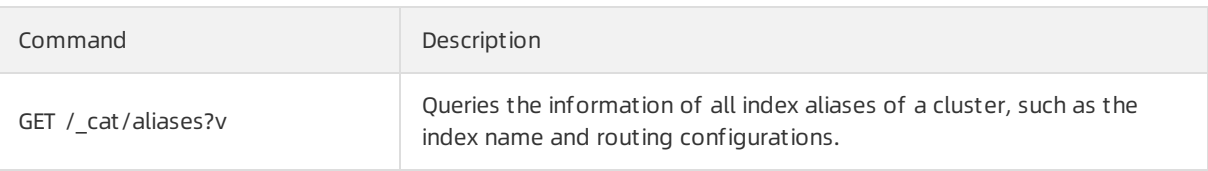

#### Mapping

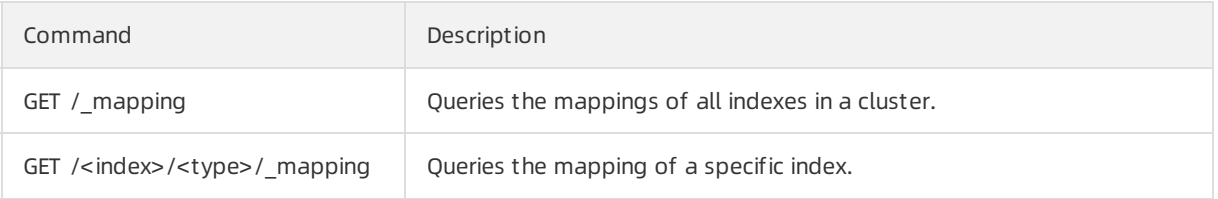

#### Document

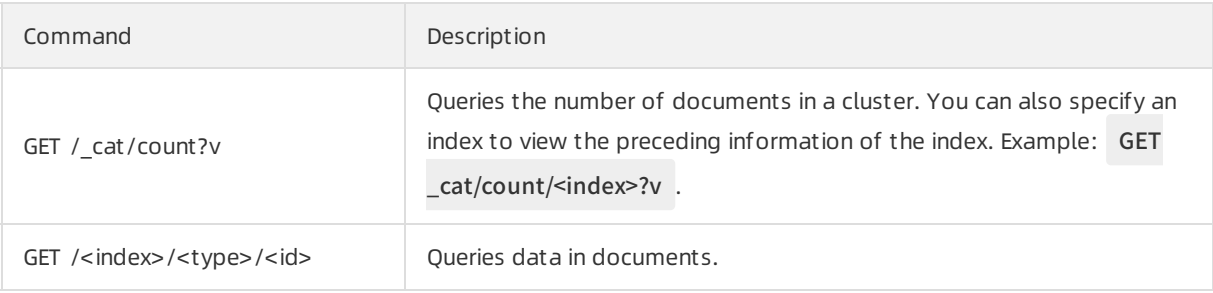

#### Snapshot

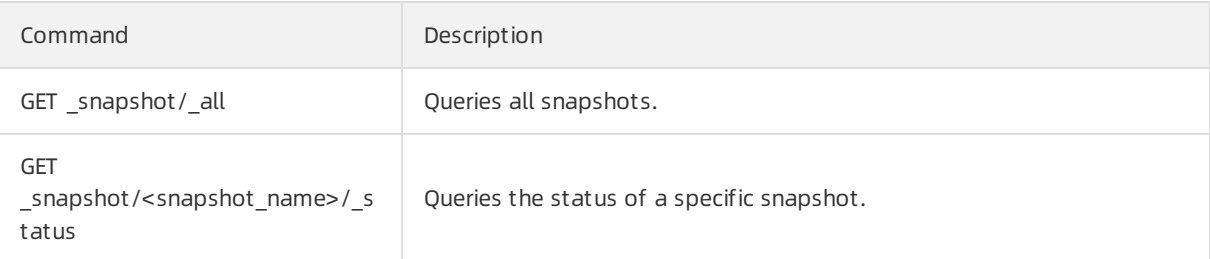

# <span id="page-10-0"></span>2.2. View the health status of an Elasticsearch cluster

View the health status of an Elasticsearch cluster

You can call a health-related API operation to view the health status of your Alibaba Cloud Elasticsearch cluster. This helps you mitigate potential risks.

view the status of an Elasticsearch cluster by running a command Elasticsearch cluster status

#### Prerequisites

An [Elasticsearch](https://www.alibabacloud.com/help/doc-detail/69055.htm#task-2444429) cluster is created. For more information, see Create an Elasticsearch cluster.

#### Procedure

1. Log on to the Kibana console of your [Elasticsearch](https://www.alibabacloud.com/help/doc-detail/122668.htm#task-761873) cluster. For more information, see Log on to the Kibana console.

- 2. In the left-side navigation pane, click Dev Tools.
- 3. On the Console tab, run the following command to query the health status of your Elasticsearch cluster:

GET /\_cluster/health

If the command is successfully executed, the following result is returned:

```
{
"cluster_name" : "es-cn-45xxxxxxxxxxxxk1q",
"status" : "green",
"timed_out" : false,
"number_of_nodes" : 2,
"number_of_data_nodes" : 2,
"active_primary_shards" : 18,
"active_shards" : 36,
"relocating_shards" : 0,
"initializing_shards" : 0,
"unassigned_shards" : 0,
"delayed_unassigned_shards" : 0,
"number_of_pending_tasks" : 0,
"number_of_in_flight_fetch" : 0,
"task_max_waiting_in_queue_millis" : 0,
"active_shards_percent_as_number" : 100.0
}
```
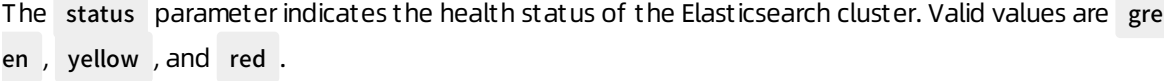

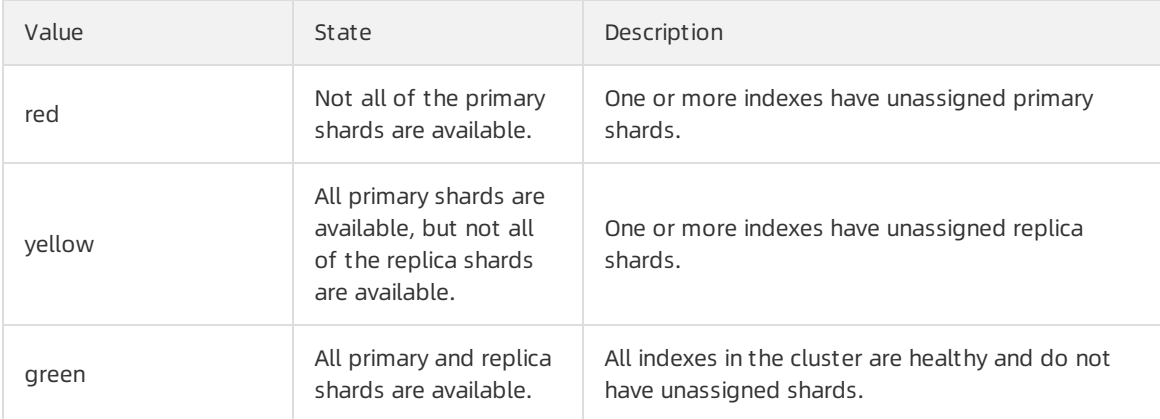

If your Elasticsearch clusteris in the yellow state, operations on the clusterrequire a longertime

If your Elasticsearch clusteris in the yellow state, operations on the clusterrequire a longertime to complete. These operations include password changes and cluster configuration upgrades. If your clusteris not in the green state, we recommend that you recoverindexes before you performother operations. If an index in your cluster has unassigned replica shards, your clusteris in the yellow state. In this case, you must performthe following operations to locate the index and recover it:

Query the status of all indexes

curl -u <Username>:<Password> http://<host>:9200/\_cat/indices

The index that is in the yellow state is the one that has unassigned replica shards.

Recoverthe index

If the number of replica shards that you specify forthe index is greaterthan the number of nodes minus 1, the clusteris in the yellow state. You can run the following command to adjust the number of replica shards. For example, your cluster has three nodes, and one or more indexes have three replica shards for each primary shard. In this case, the cluster is in the yellow state. To resolve this issue, set the number of replica shards to 2 forthese indexes.

curl -XPUT -u <Username>:<Password> http://<host>:9200/<Index that has unassigned replica shards >/\_settings -H 'Content-Type: application/json' -d '{"index":{"number\_of\_replicas":(<Number of nod es - 1>)}'

 $\Omega$  Note After you customize the configuration of, scale out, or restart your Elasticsearch cluster, set the number of replica shards to a suitable value based on the number of nodes. This improves the reliability and stability of your Elasticsearch cluster.